## **LASERCUTTER**

## *Strichstärke in Nemetschek Allplan*

Für den Lasercutter des Fachbereichs müssen die Vektordaten entsprechend aufbereitet sein, damit diese zum Schneiden verarbeitet werden können.

Hierfür müssen die Vektoren mit einer Linienstärke von maximal 0.02 mm abgelegt werden. Um dies aus Nemetschek Allplan zu erzeugen, müssen entsprechende Einstellungen getroffen werden.

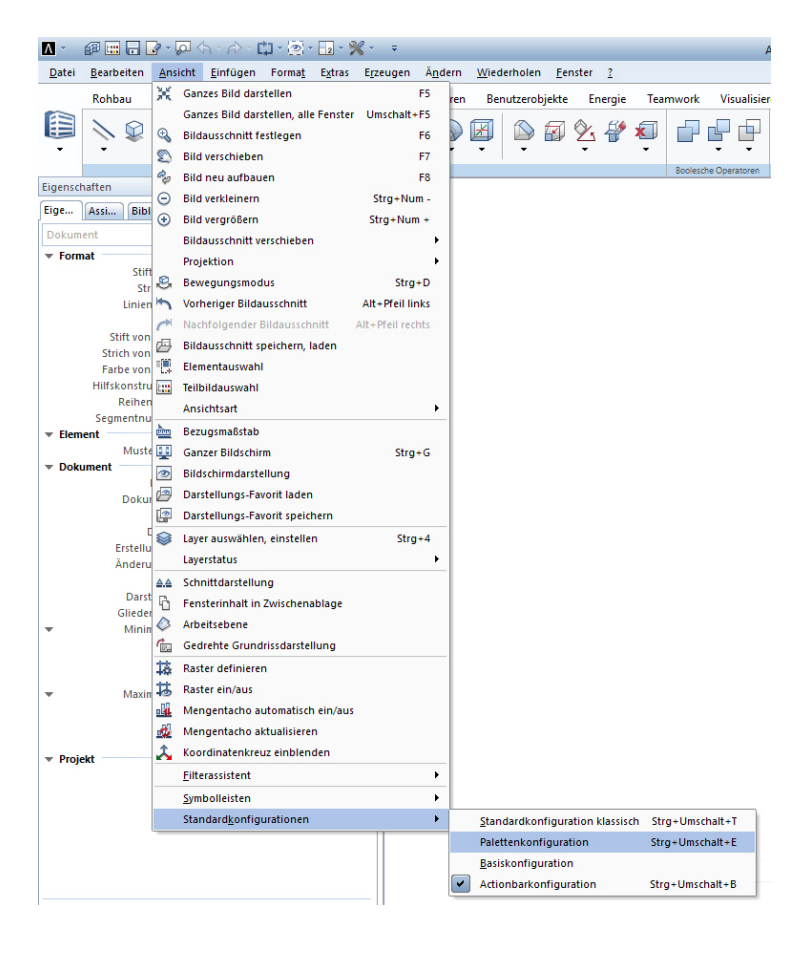

Um es einfach zu halten, werden hier die Einstellungen nur in der Palettenkonfiguration vorgenommen. Die Schritte können analog in der Actionbar durchgeführt werden, oder man kann das Programmlayout wie folgt auf die Palettenkonfiguration umstellen:

Durch Drücken der Taste "Alt" erscheint oben eine neue Leiste. Unter dem Reiter "Ansicht", "Standardkonfigurationen" wählt man "Palettenkonfiguration". Nun können die folgenden Schritte abgearbeitet werden.

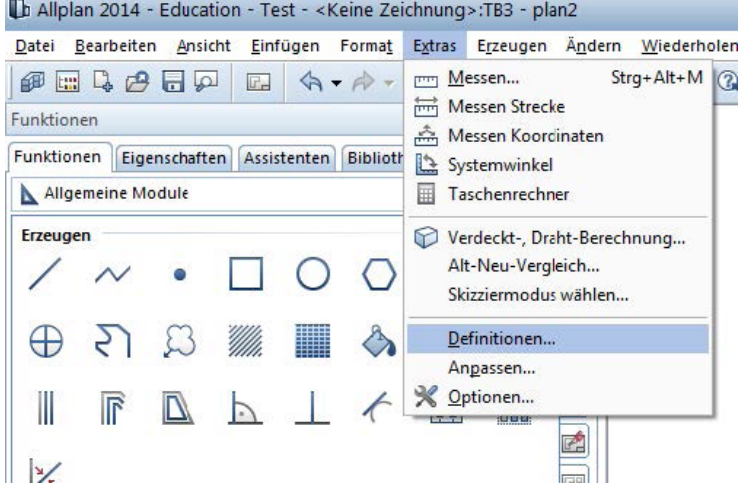

Wählen Sie im Menü "Extras" den Punkt "Definitionen" aus.

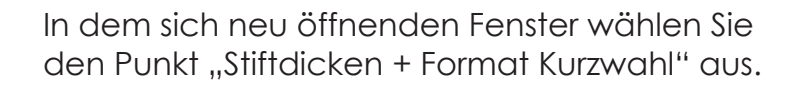

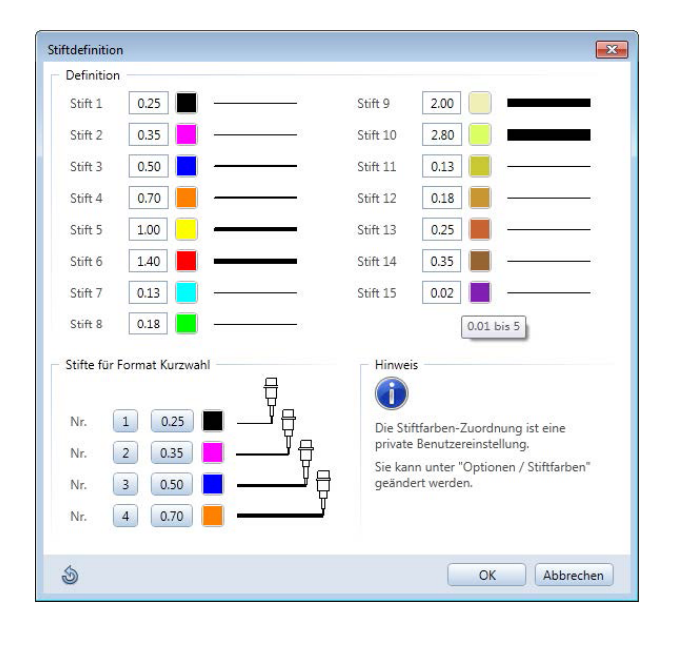

Wählen Sie nun eine Stiftnummer für die neue Stiftstärke. In diesem Fall Stift 15. Die Stiftstärke anwählen und auf eine Breite von 0.02 mm ändern.

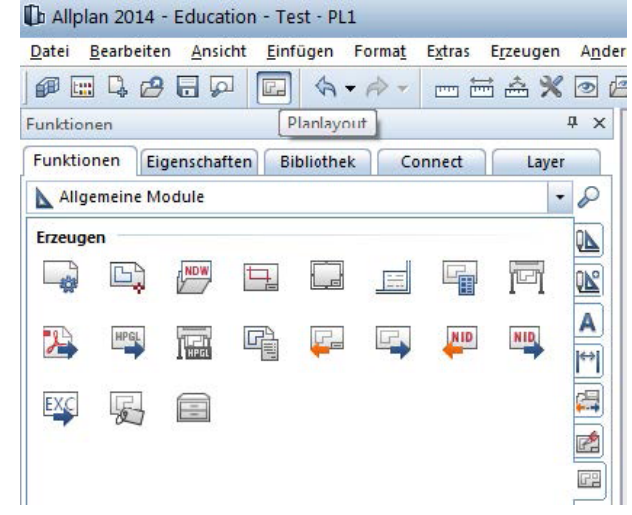

Da mit dieser Einstellung nur die Stiftstärke für die Anzeige definiert wird, muss zusätzlich die Stift-Defintion der Ausgabe eingestellt werden. Hierfür muss in das Planlayout gewechselt werden.

Vorsicht: Durch diese Schritte überschreiben Sie eine projektübergreifende Defintion einer Strichstärke. Alle Striche mit dieser Nummer passen sich der neuen Definiton an.

Klicken Sie im Bereich "Allgemeine Module" auf "Pläne drucken".

Th Allplan 2014 - Education - Test - PL1

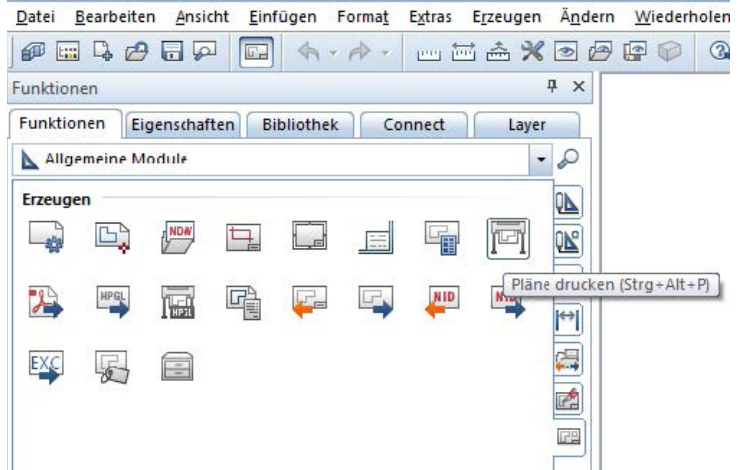

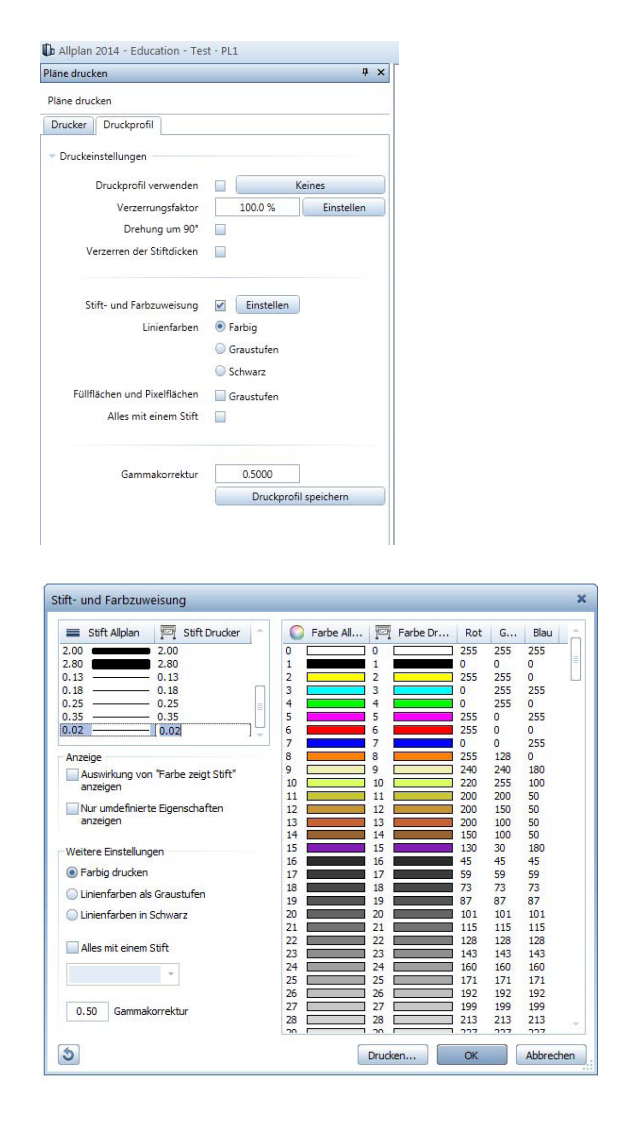

In den Druckeinstellungen wählen Sie den Reiter "Druckprofil" und klicken bei "Stift- und Farbzuweisung" auf den Button "Einstellen"

In dem sich neu öffnenden Fenster wählen Sie den zuvor geänderten Stift aus und stellen in der Spalte "Drucker" die Linienstärke ebenfalls auf 0.02 mm.

Nun werden die Pläne über den pdf Export mit der korrekten Stiftstärke exportiert.

Das Programmlayout kann nun wieder unter "Ansicht", "Standardkonfigurationen" auf die "Actionbar" umgestellt werden.